# <span id="page-0-0"></span>**Registering at Principal.com**

After you have been notified that you are eligible to participate in the 401(k) retirement savings plan and have been auto-enrolled for the Principal 401(k) plan, you will need to follow these steps to access your account for the first time.

#### **D** Please note

This process will take approximately 20 minutes to complete.

### Step-by-step guide

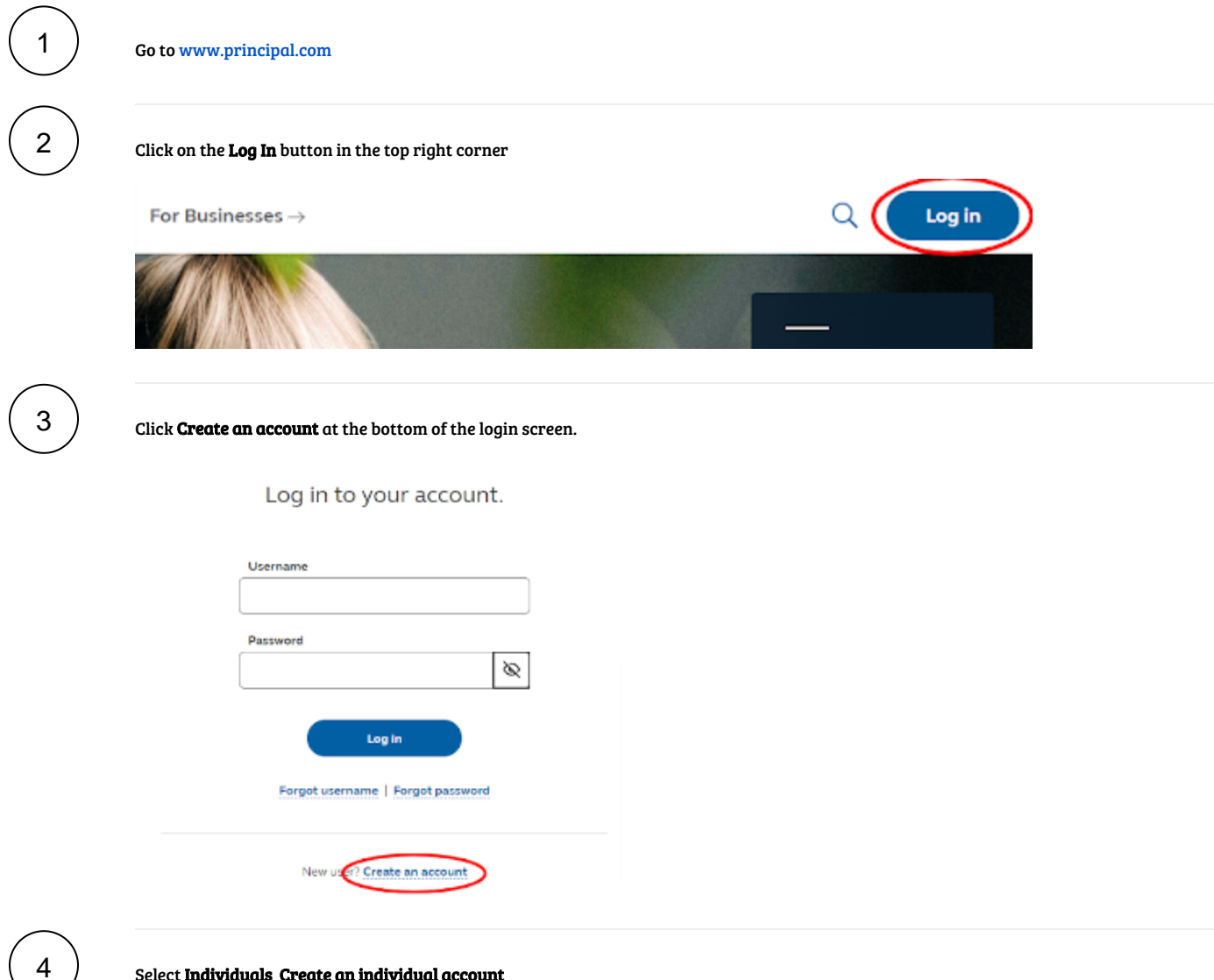

Select Individuals Create an individual account

# Create an account

Choose one of the following that best describes your role so you can create an account.

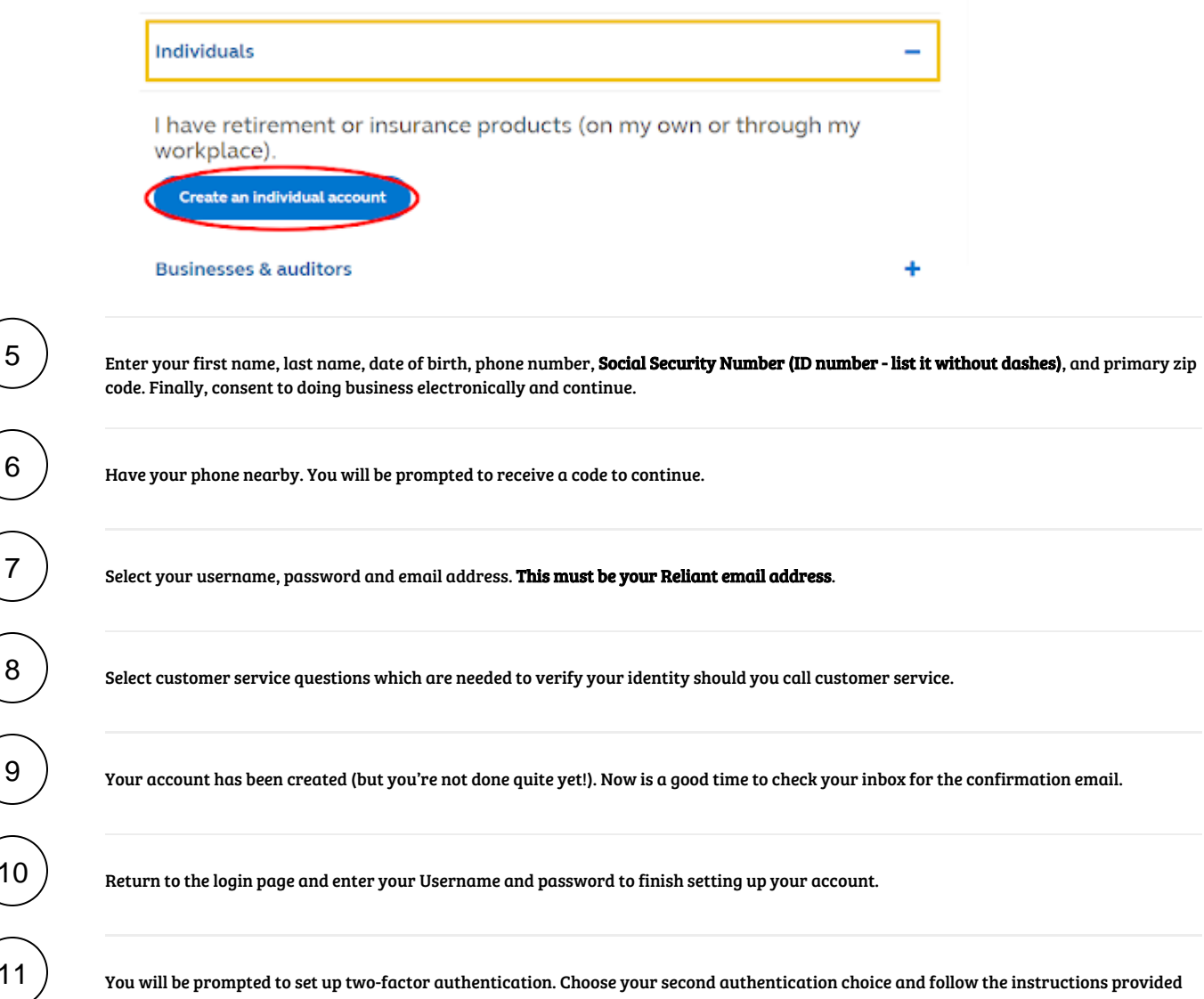

through the website.

### Set up two-factor authentication.

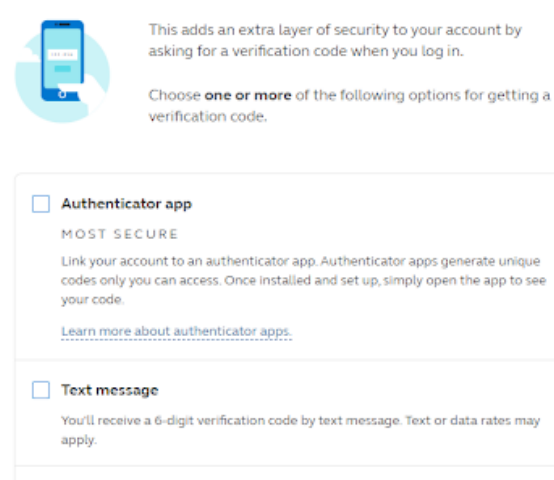

Voice call

You'll receive a phone call and hear a 6-digit verification code.

TIP Setting up multiple options may be helpful if you misplace your device.

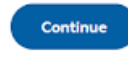

13 12 Once you're done setting up two-factor authentication, confirm your email address. If you haven't already, check your email for the

confirmation email before selecting, "Yes, this is correct."

You can now log in and mange your account online. Take a minute to [designate a beneficiary](https://solomon.reliant.org/display/fieldbenefits/Beneficiary+Information) and make any [changes to your contributions](https://solomon.reliant.org/display/fieldbenefits/Changes+to+Contributions) or investments. Also, check out the [resources available](https://solomon.reliant.org/display/fieldbenefits/Principal.com+Features+and+Tools+to+help+you+Plan+your+Retirement) like My Virtual Coach.

## Related articles

- [Registering at Principal.com](#page-0-0)
- [Filling out hiring paperwork on DocuSign](https://solomon.reliant.org/display/fieldbenefits/Filling+out+hiring+paperwork+on+DocuSign)
- [What if I haven't received my ID card?](https://solomon.reliant.org/pages/viewpage.action?pageId=85496739)
- [How to Activate your new HSA Debit Mastercard from Highmark](https://solomon.reliant.org/display/fieldbenefits/How+to+Activate+your+new+HSA+Debit+Mastercard+from+Highmark)